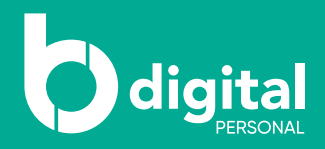

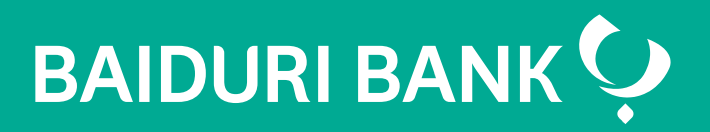

## How to download e-statement

A step-by-step guide

Co-creating your future

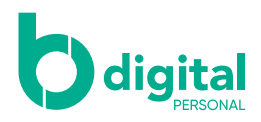

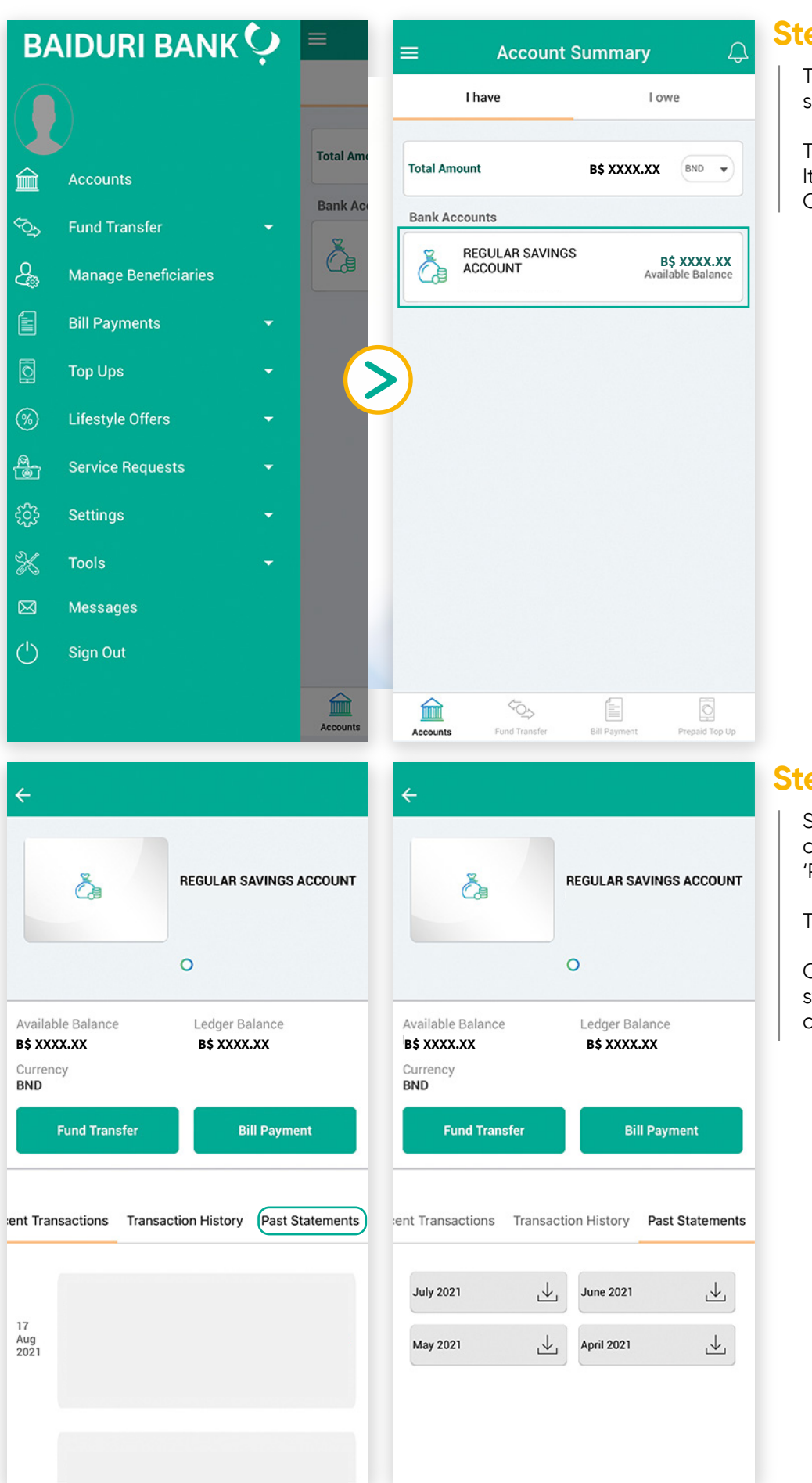

## **Step 1**

Tap on the menu list and select 'Accounts'

Tap on your 'Bank Account'. It will then direct you to your Operative Accounts page

## **Step 2**

Slide the transaction options to the left to view 'Past Statements'

Tap 'Past Statements'

Choose the month with the statement you want to download from

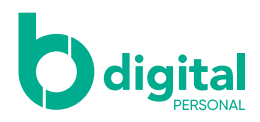

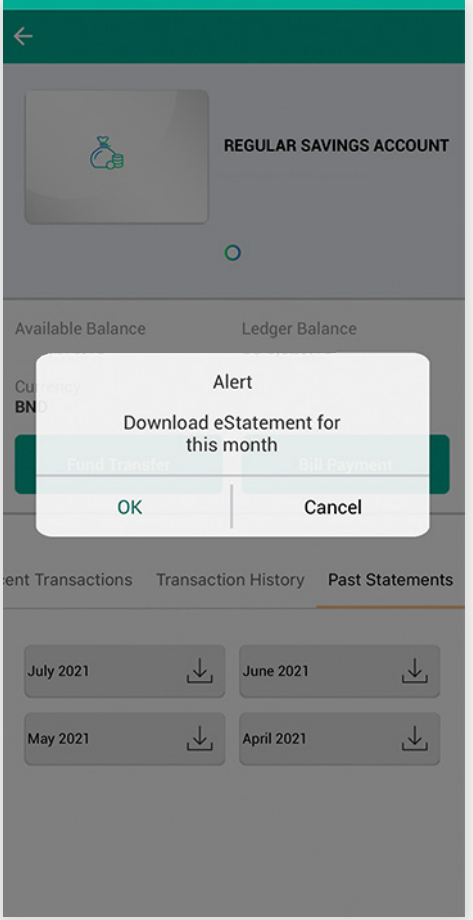

## **Step 3**

Tap 'OK' and your download is complete